# **الرابع اإلحصاء ألوصفي DESCRIPTIVE STATISTICS**

خيدم اإلحصاء الوصفي غرضني. األول هو اكتشاف البياانت كما يف الباب الثالث، واجلانب اآلخر هو تلخيص ووصف املشاهدات.

قد تكون الإحصاءات الوصفية مفيدة بشكل خاص إذاكنا نريد معرفة بعض الملاحظات العامة حول البيانات التي تم جمعها، على سبيل املثال، عدد الذكور واإلانث، متوسط العمر وتوزيع أعمارهم، أو متوسط مدة اإلقامة يف املدينة. اإلحصاءات األخرى، مثل االحنراف املعياري والتباين، تعطي املزيد من املعلومات حول توزيع كل متغري.

### **التوزيعات التكرارية distributions Frequency**

يعرض التوزيع التكراري عدد التكرارات اليت حتدث لكل قيمة. ميكن متثيل التوزيع التكراري يف شكل جدويل أو يف شكل بياين. يف حالة املتغريات املتصلة، حيث وحدة القياس نسبية أو بفرتة، فإن املدرج التكراري أو املضلع التكراري يكون مناسبا في هذه الحالة. وفي المتغيرات التصنيفية Categorical، حيث وحدة القياس قد تكون اسمية أو ترتيبية، فإن التمثيل البيابي بالأعمدة يكون الأفضل.

#### **مقاييس النزعة املركزية والتشتت**

#### **Measures of central tendency and variability**

هناك ثالثة مقاييس رئيسة للنزعة املركزية مها املنوال والو سيط واملتوسط. و تشتمل مقاييس التشتت علي املدى ونصف المدى الربيعي والانحراف المعياري والتباين. وتتناسب كل المقاييس السابقة للتشتت مع وحدات القياس النسبي وبفترة للبيانات. ميكن فحص طبيعة التوزيع من خالل التكرارات Frequencies.

**مثال** أشترك 100 لاعب تنس في إجادة ضرب الكرة (serve). والنوع Gender وعدد الرميات Number of aces التي تم تسجيلها لكل لاعب. يمكن إيجاد هذه البيانات في ملف Work4.sav من موقع الكتاب في الإنترنت وهي واضحة في الشكل التايل:

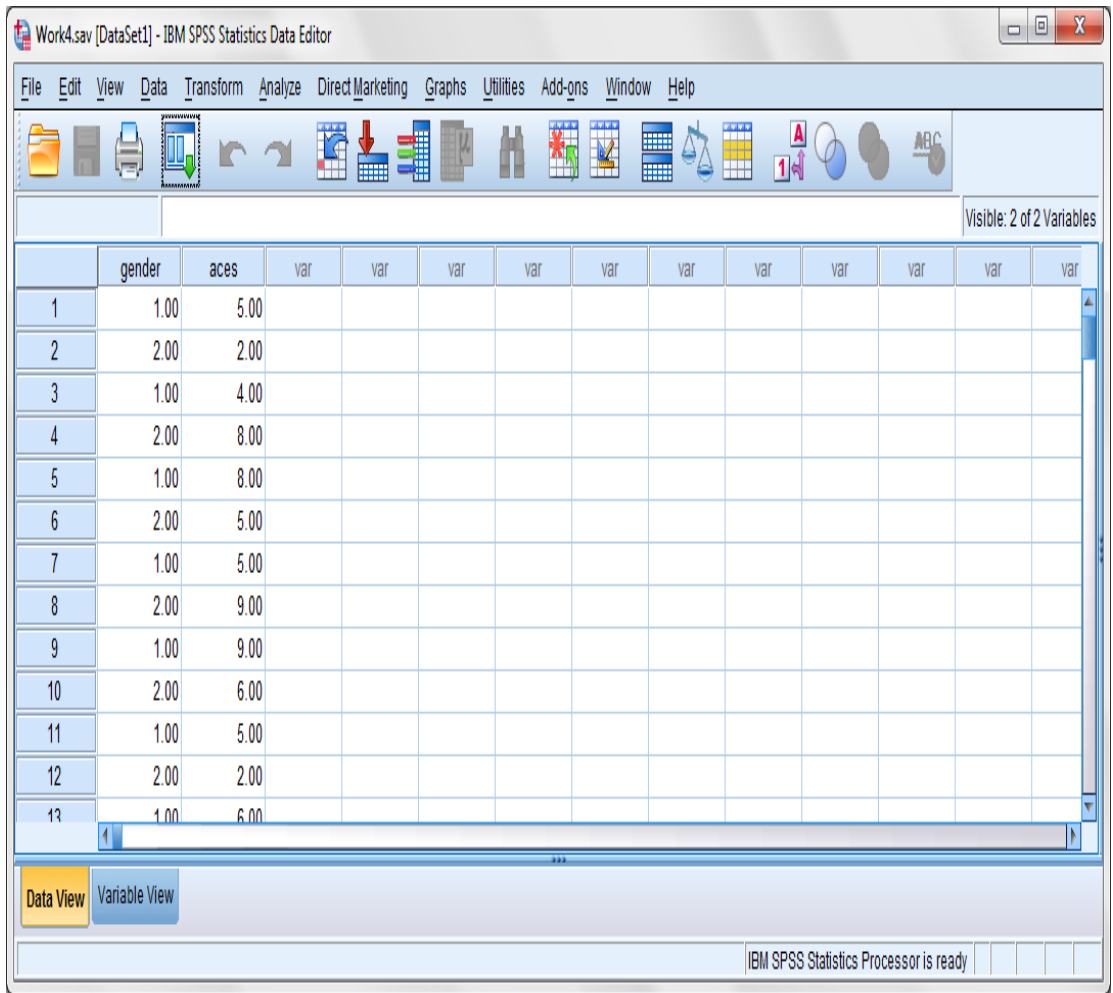

- **للحصول على جدول تكرارات ومقاييس النزعة املركزية والتشتت**
	- . اختر قائمة Analyze.  $\overline{\mathcal{L}}$
- .2 انقر علي Statistics Descriptive مث علي...Frequencies لفتح صندوق حوار Frequencies**.**
- .3 يتم اختيار املتغريات املطلوبة ولتكن aces مث النقر على الزر لتحريك هذه املتغريات إىل مربع .Variable(s)
	- .4 انقر علي زر األمر...Statistics لفتح صندوق احلوار الفرعي Statistics :Frequencies**.**
		- .5 يف مربع Value Percentile يتم اختيار مربع Quartiles.
		- .6 يف مربع Tendency Central يتم اختيار املربعات Mean و Median و Mode.
- 7. في مربع Dispersion يتم اختيار المربعات Std. deviation و Variance و Range و Minimum و Maximum.

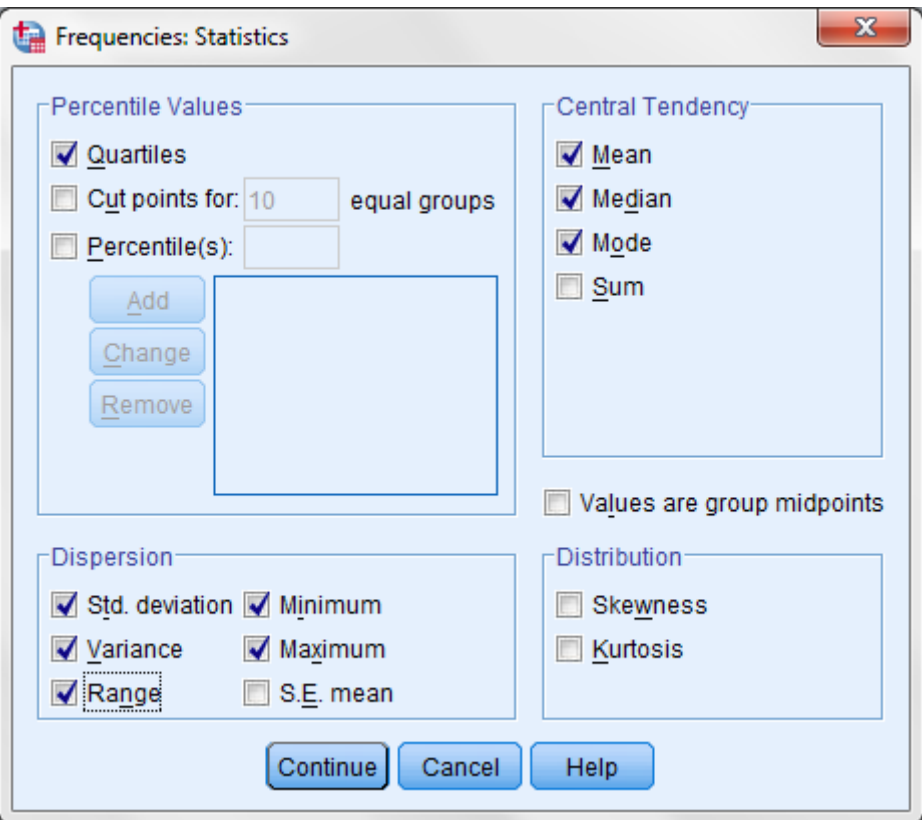

- .8 انقر علي Continue.
- .9 انقر علي زر األمر...Chart لفتح صندوق احلوار الفرعي Chart :Frequencies**.**
- .10انقر على زر الراديو (s(Histogram. سوف تالحظ إمكانية احلصول علي منحىن التوزيع الطبيعي معه،

.Show normal curve on histogram املربع حدد مث

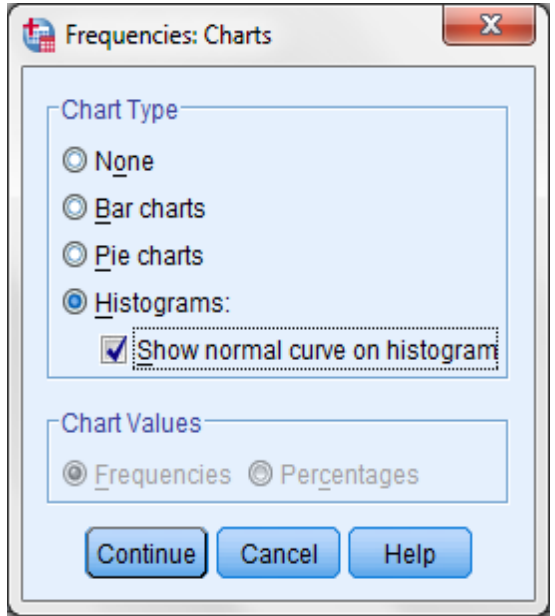

.11انقر علي Continue مث OK.

**Statistics**

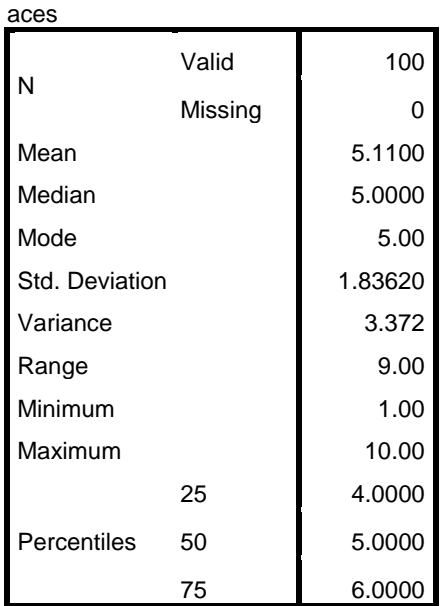

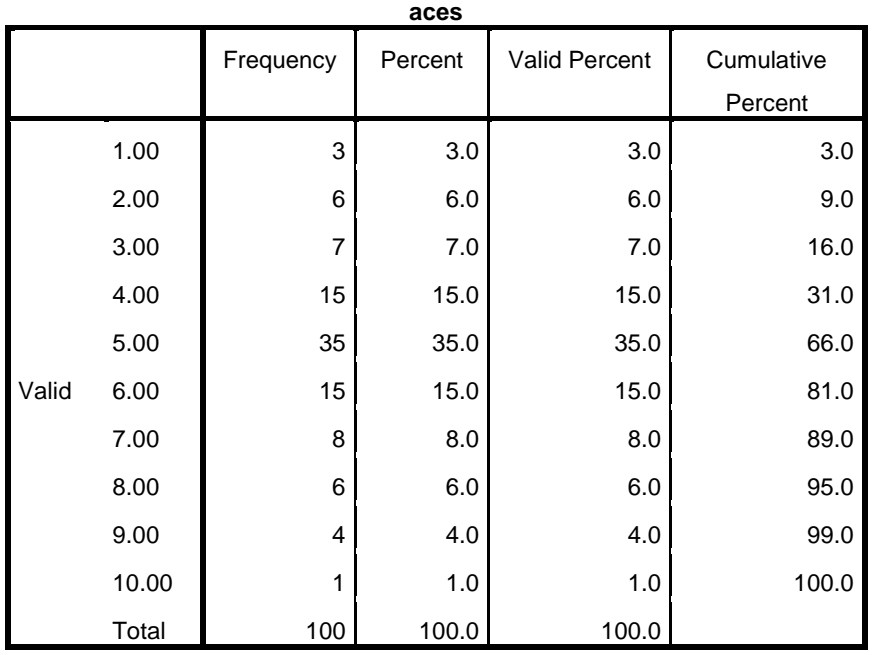

يف اجلدول التكراري، يلخص عمود التكراري Frequency العدد الكلي لرمي الكرة. علي سببببببببيل املثال، هناك شبببببببخص واحد أجاد ضبرب الكرة عشبر مرات. يعرض عمود النسببة Percent نسببة التكرارات إيل كل احلاالت مبا فيها احلاالت اليت حتتوي علي قيم مفقودة. عمود النسب الصحيحة Percent Valid هو نسبة التكرارات إيل كل احلاالت احلقيقية Valid. بما أنه ليس هناك قيم مفقودة في بيانات هذا المثال، فإن النســبتين متســـاويتان. وعمود النســبة التجميعية Cumulative Percent هو جمموع النسبة هلذه احلالة مع كل النسب يف احلاالت األقل منها. عند الحصـــول علي نســـبتي 25% و75% من التوزيع، فإن المدى الربيعي يمكن الحصـــول عليه بطرح أحدهم من الآخر. وعلي سبيل المثال، المدى الربيعي يساوي 6 - 4 =2.

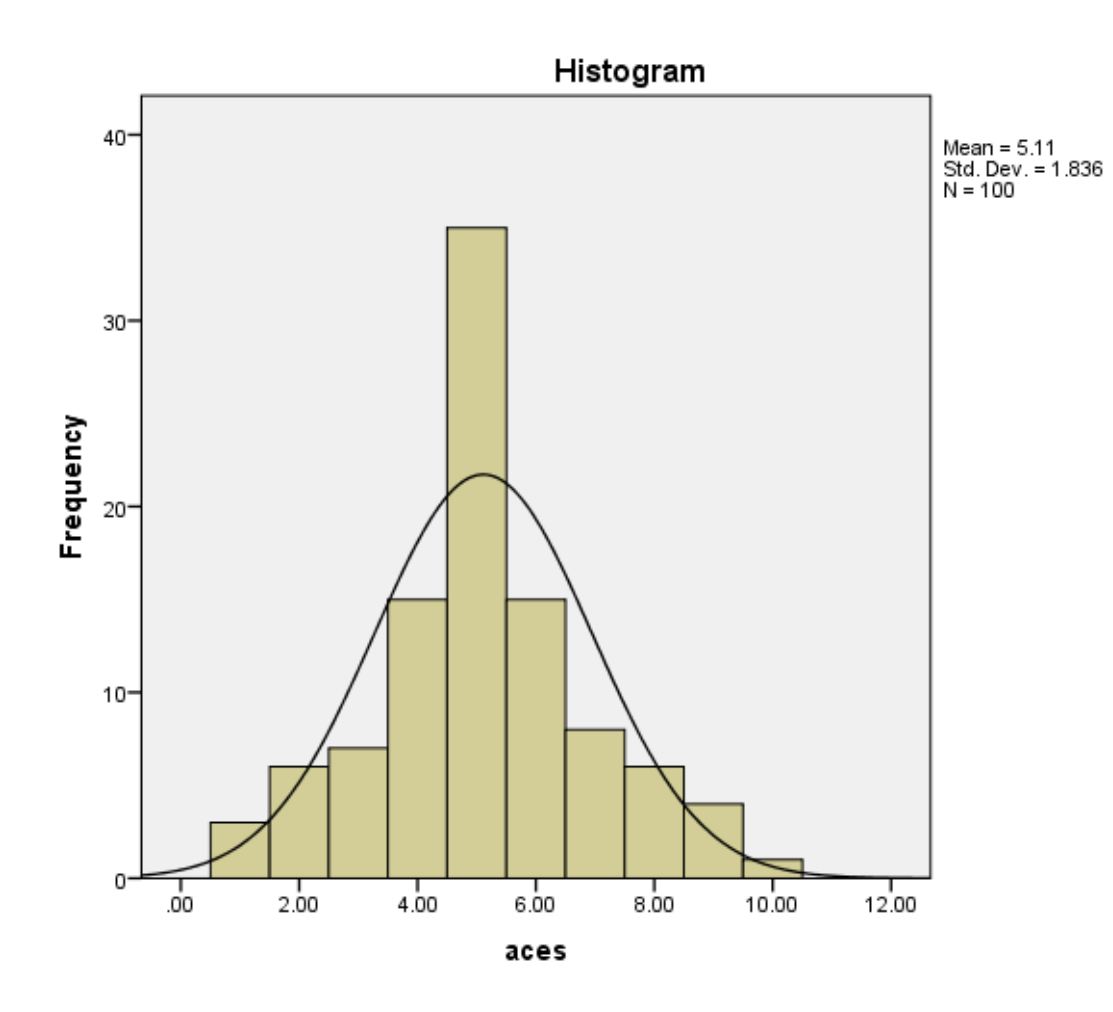

- **للحصول على خمرجات مناسبة ملتغري تصنيفي Categorical**
	- خرت ا قائمة Analyze.  $\overline{\mathcal{L}}$
- انقر علي Statistics Descriptive مث علي...Frequencies لفتح صندوق حوار **.**Frequencies
- يتم اختيار املتغريات املطلوبة ولتكن gender مث النقر على الزر لتحريك هذه املتغريات إىل مربع .Variable(s)
	- انقر علي زر األمر...Statistics لفتح صندوق احلوار الفرعي Statistics :Frequencies**.**
		- يف مر بع Tendency Central يتم اختيار املربع Mode.
			- انقر علي Continue.
		- انقر علي زر األمر...Chart لفتح صندوق احلوار الفرعي Chart :Frequencies**.**
			- انقر على زر الراديو chart Bar.

انقر علي Continue مث OK.

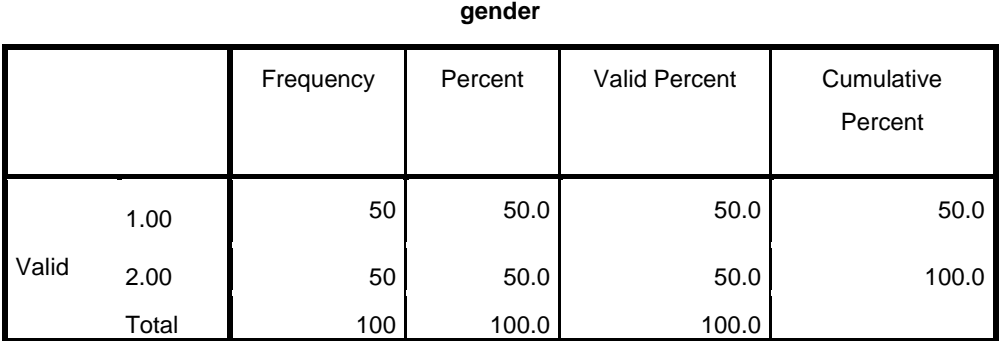

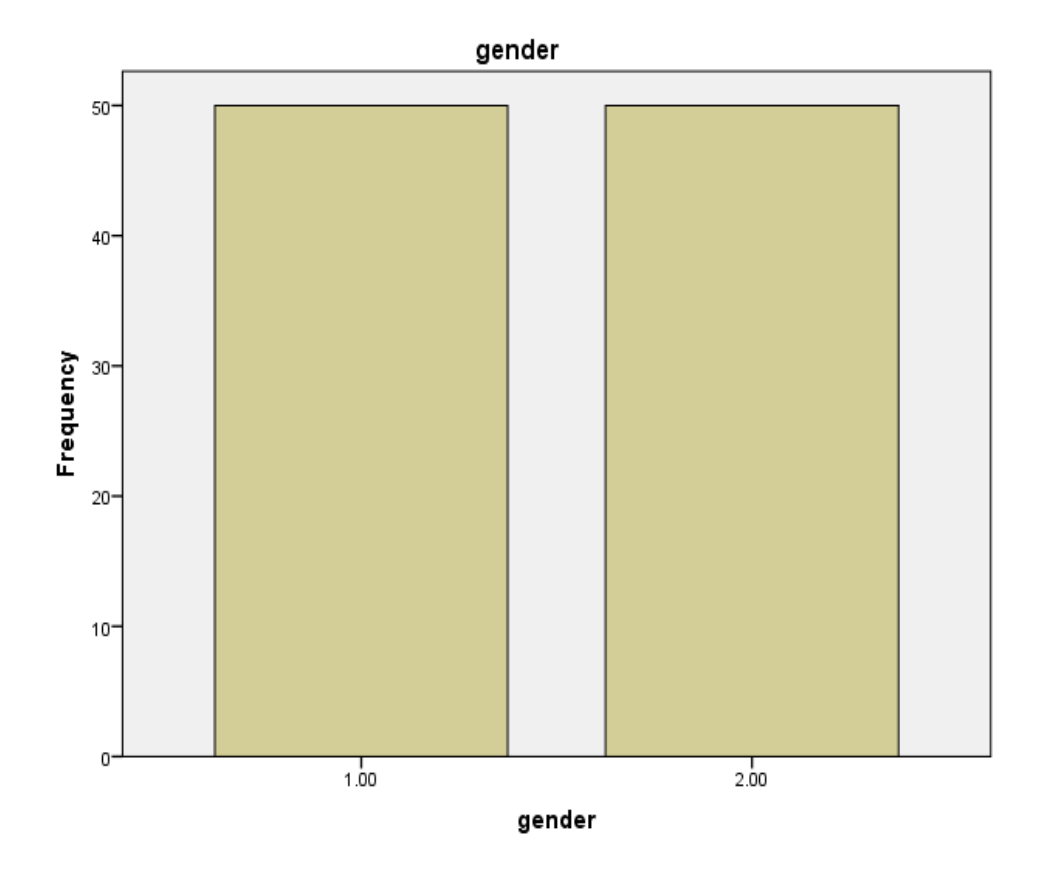

### **األوامر الوصفية command Descriptives**

يمكن أيضا الحصول علي مقاييس أخري للنزعة المركزية والتشتت خلال الأمر Descriptives. يسمح هذا الأمر بحفظ القيم العياريه كمتغيراً. تفيد القيم العياريه أو قيمة Z-Score في تحليلات أخرى تالية، علي سبيل المثال ارتباط المتغيرات يف االحندار املتعدد Regression Multiple أو مقارنة بني العينتني من جمتمعني خمتلفني. كما أن قيمة Score-Z تفيد يف التعرف علي احلاالت املتطرفة Outlier واملهمة يف عرض البياانت. تعترب قيمة Score-Z متطرفة Outlier إذا كانت أكرب من +3 وأقل من .-3

- **للحصول على إحصاءات وصفية و قيمة Score-Z**
	- .  $\pm$  ختر قائمة Analyze.  $\overline{\phantom{a}}$
- .2 انقر علي Statistics Descriptive مث علي...Descriptives لفتح صندوق حوار **.**Descriptives
- .3 يتم اختيار املتغريات املطلوبة ولتكن *aces* مث النقر على الزر لتحريك هذه املتغريات إىل مربع .Variable(s)
	- .Save standardized values as variables مربع اختيار يتم .4
		- 5. انقر علي زر الأمر Option.

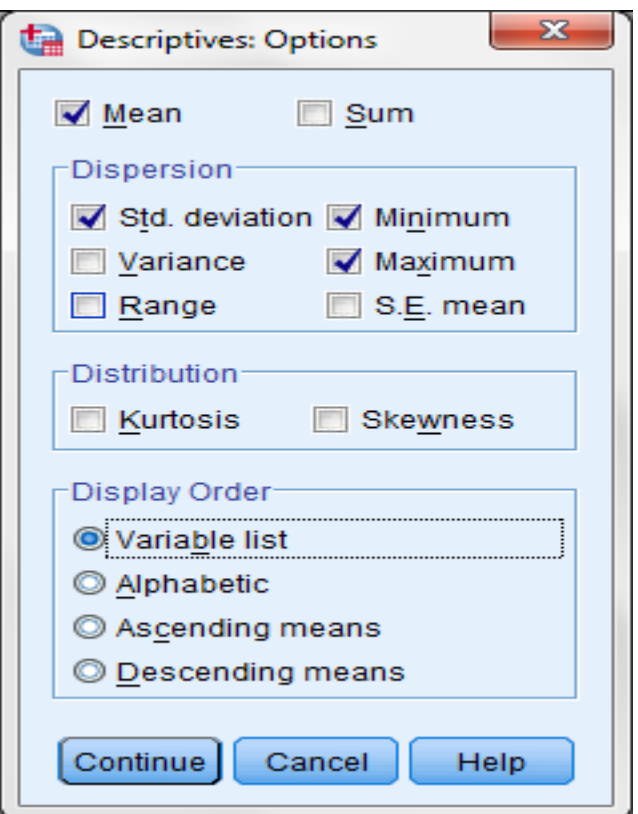

- .6 الحظ أن مربعات Mean و deviation .Std و Minimum و Maximum مت اختيارها تلقائيا. و إذا أردان احلصول على مقاييس أخرى، يتم اختيارها من خالل املربع اخلاص هبا.
	- .7 انقر علي Continue مث OK.

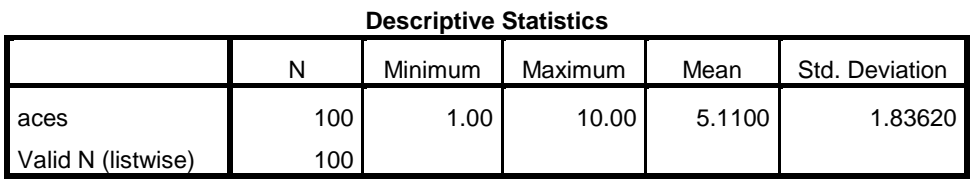

إذا تم الرجوع إلى نافذة محرر البيانات Data Editor، سوف تلاحظ أن المقياس العياري Z-score تم حفظه كمتغير آخر " Zaces"

**مالحظات عامة** إذا مت حتديد املربع ونرغب ىف عدم حتديده، يتم النقر على املربع مرة أخرى فيختفى التحديد.

## مثال تطبيقى هناك مبيعات بمبلغ ١٠٠٠ دولار، تم تسجيل مبيعات عشرين من المندوبين الصغار Junior والكبار Senior الذين يعملون في محل للبضائع في نماية الأسبوع. تتوافر البيانات في الملف باسم Prac4.sav في قرص البيانات. والمطلوب هو الحصول علي الجدول التكراري Frequency table والتمثيل البياني المناسب والإحصاءات الوصفية لكل متغير في الملف.